## How to use the online traveline Journey Planner

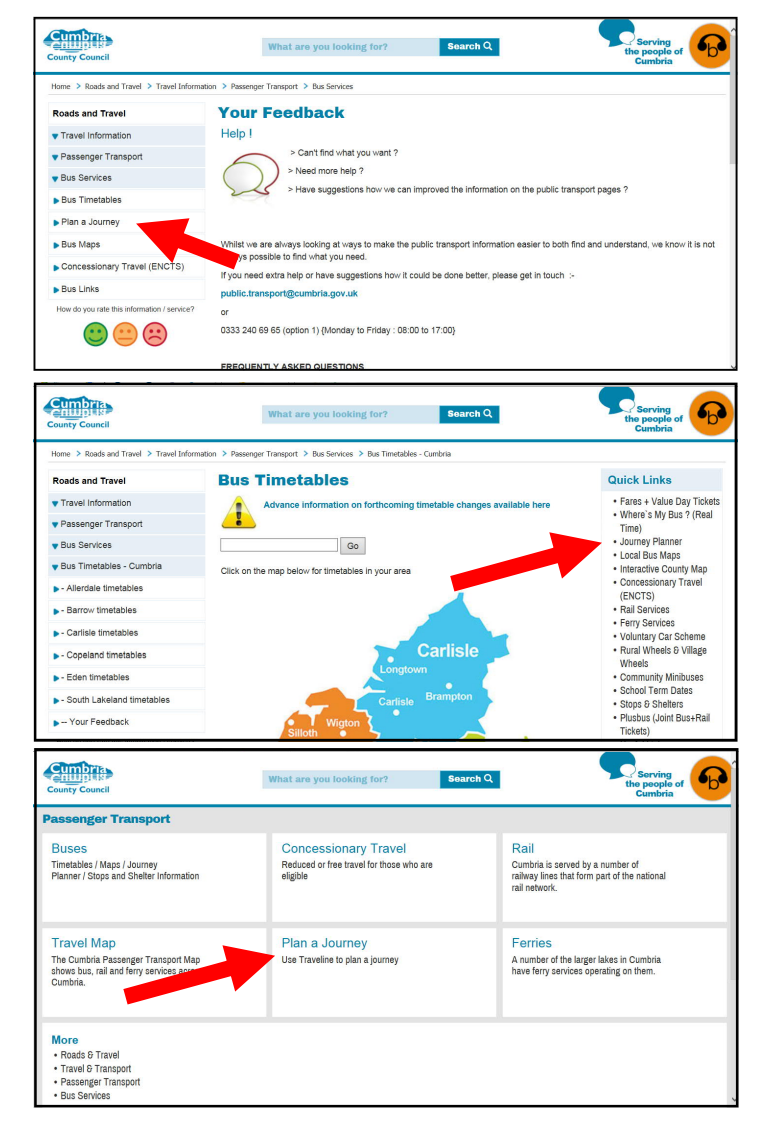

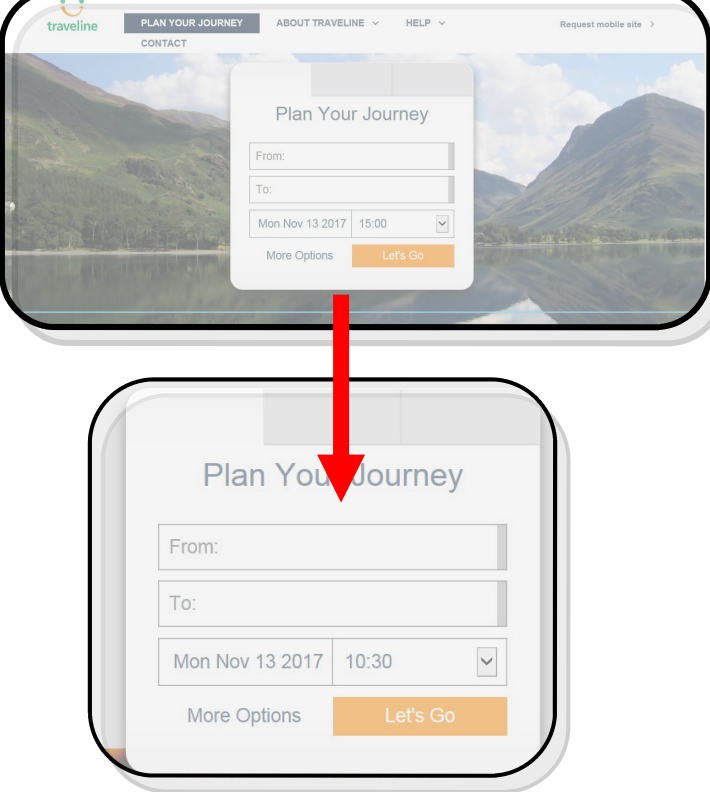

Links to the planner can be found in various places on the County Council website

Or it can be access direct at :-

## www.traveline.info/

This will give you this screen

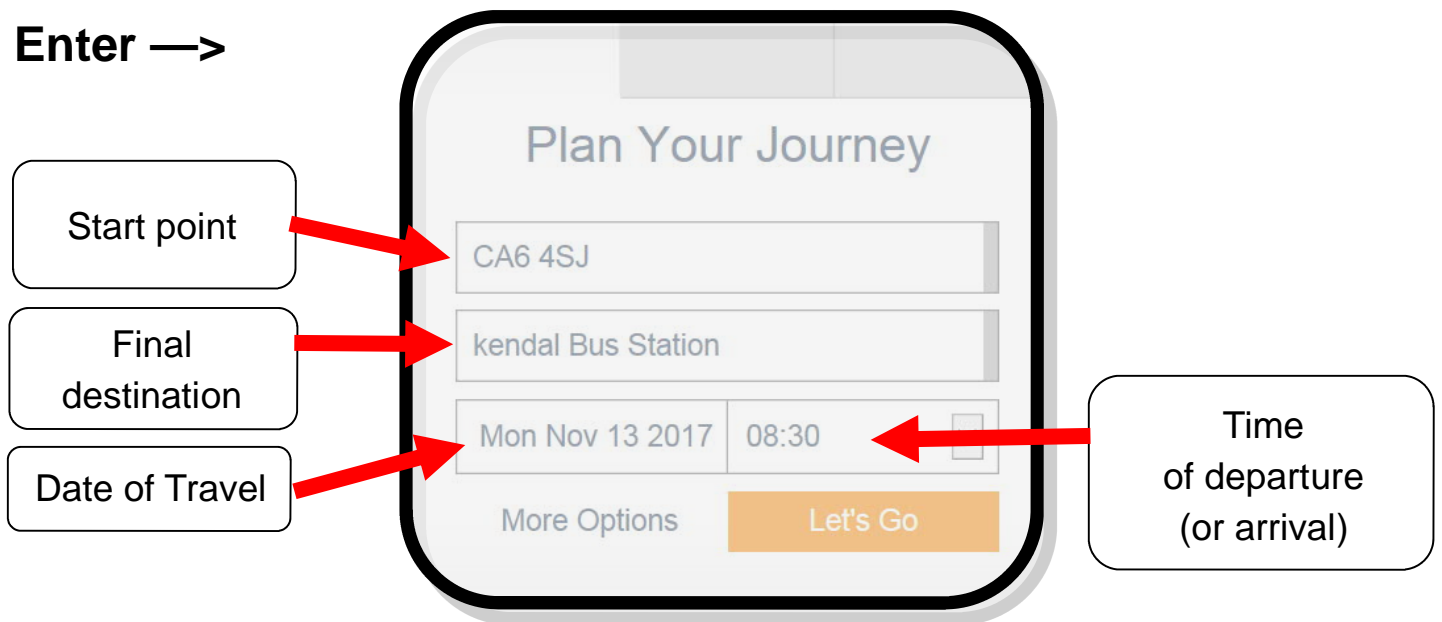

**From / To** : A postcode is the most accurate, but if you don't know the postcode, provide as much information as you have, about where you want to travel to/from **Date** : This will initially show the date you run the enquiry, but can be changed to a future date. This can be important as some services run different timetables on different days (especially on Sundays).

**Time** : This will initially assume you want to travel immediately, but can be changed.

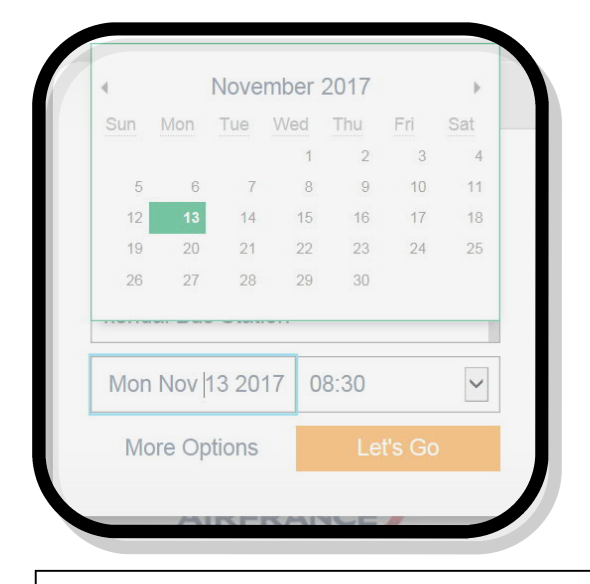

### **How to Change the Date of Travel**

- $\rightarrow$  Point at the Date Box, and push left mouse button
- $\rightarrow$  This gives you a calendar from which you can choose the date you want

 $\rightarrow$  If necessary use the Arrows next to the month, to move forward to another month

#### **Change the Time**

 $\rightarrow$  Point at the Time Box and push left mouse button

**»** This gives you a list of times - scroll up or down and choose the one closest to when you want to travel

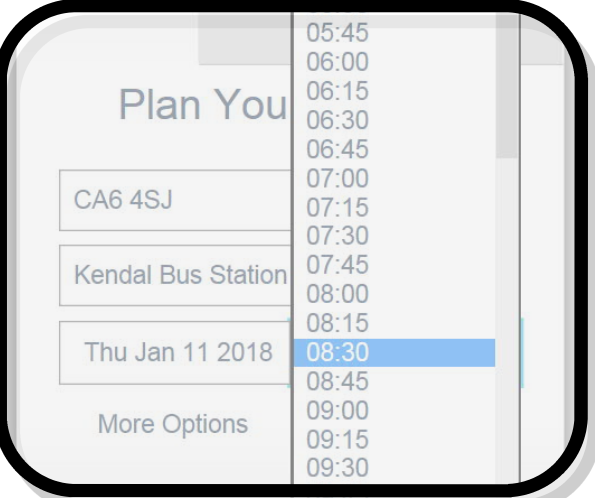

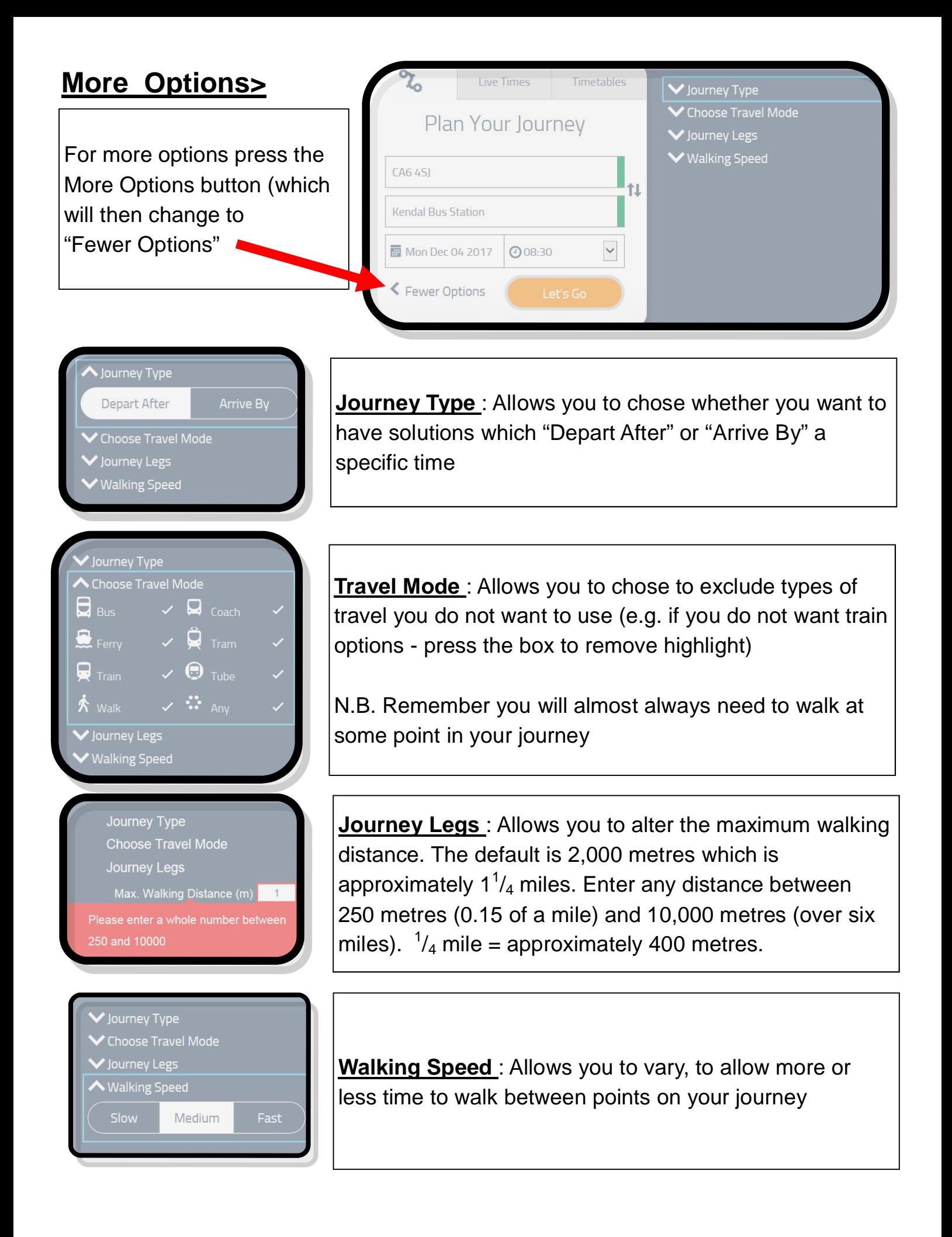

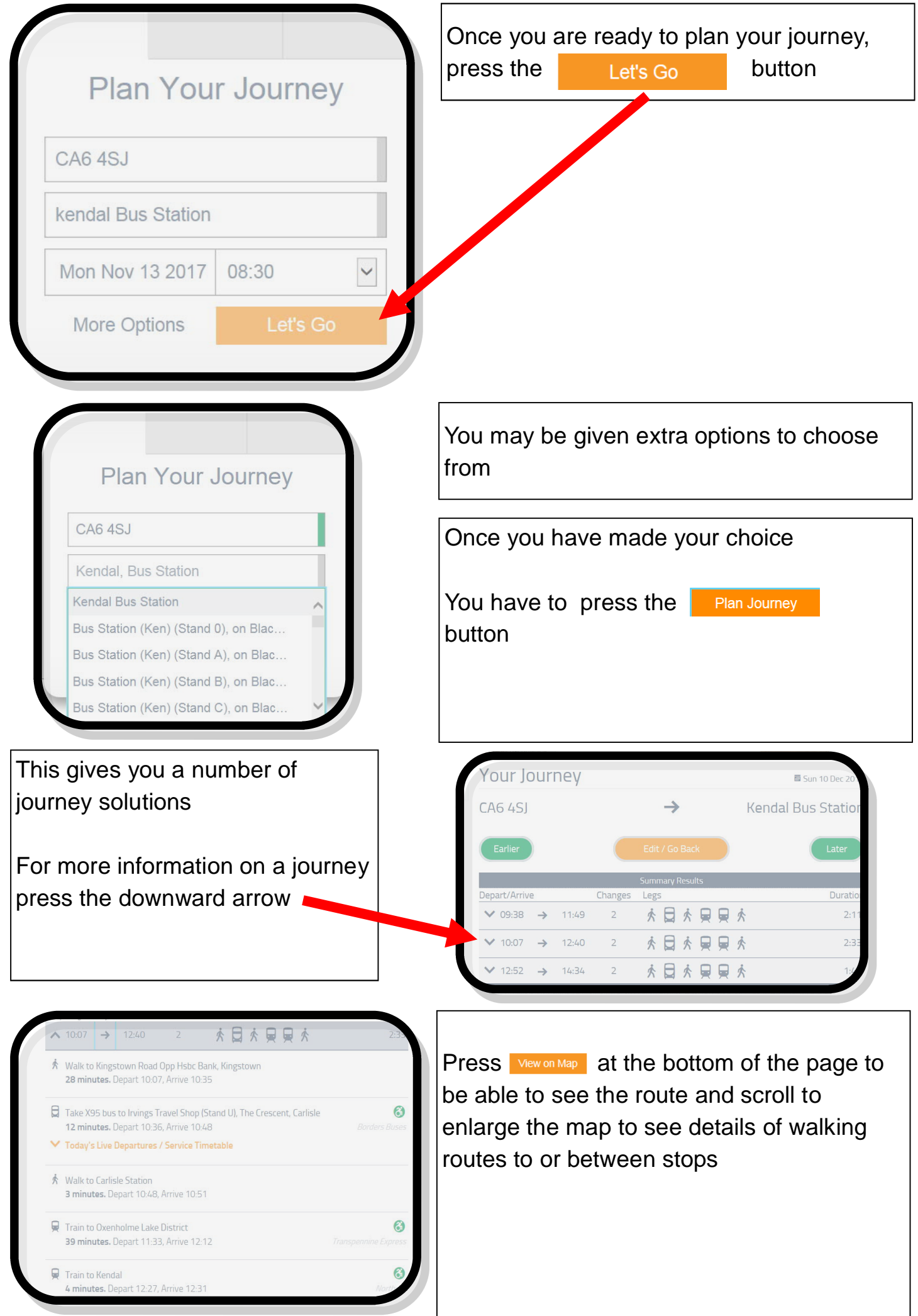

# **Results**

#### **Summary of Journey Information** :

e.g. leave at 10:07 arrive at 12:40 : make 2 changes : the journey involves walking; a bus; and two trains : It takes a total of 2 hours and 33 minutes

Looks at other options as sometimes travelling earlier or late can reduce the number of changes, or travel time

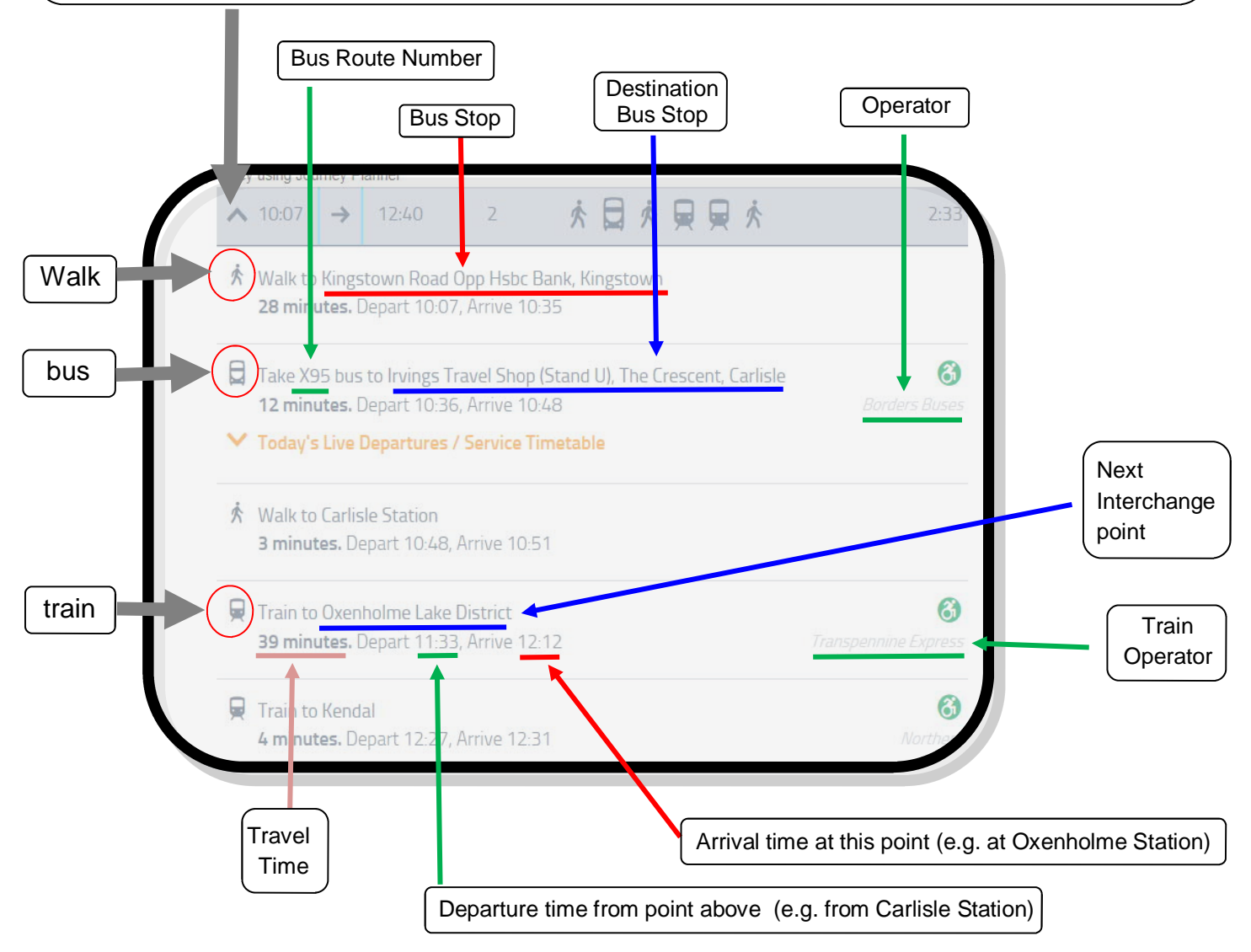

## Map of Walking Route

- > To get a map of your walking route to / from / between stops (or any other part of your journey)
- $>$  First press the  $\left(\frac{1}{5\text{how Map}}\right)$  button at the bottom of the journey details
- > Then press the section of the route you want a map for, and a map will appear.
- > Use the +/- button (top left of map) or Scroll using your mouse to get the magnification you want.

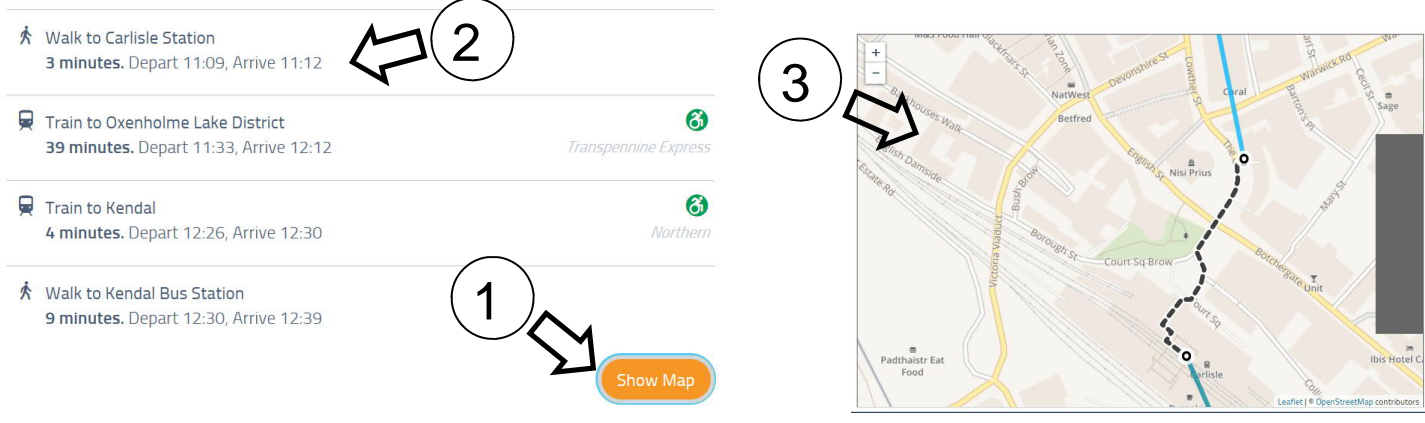